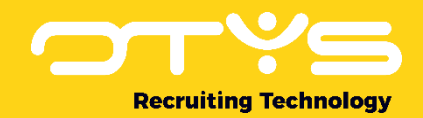

# Let's seize opportunities.

**Together** 

# Mediabibliotheek OTYS Go! Handleiding

Basishandleiding voor het gebruik van de Mediabibliotheek

Datum: 16-08-2017

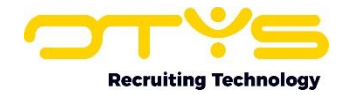

# Inhoudsopgave

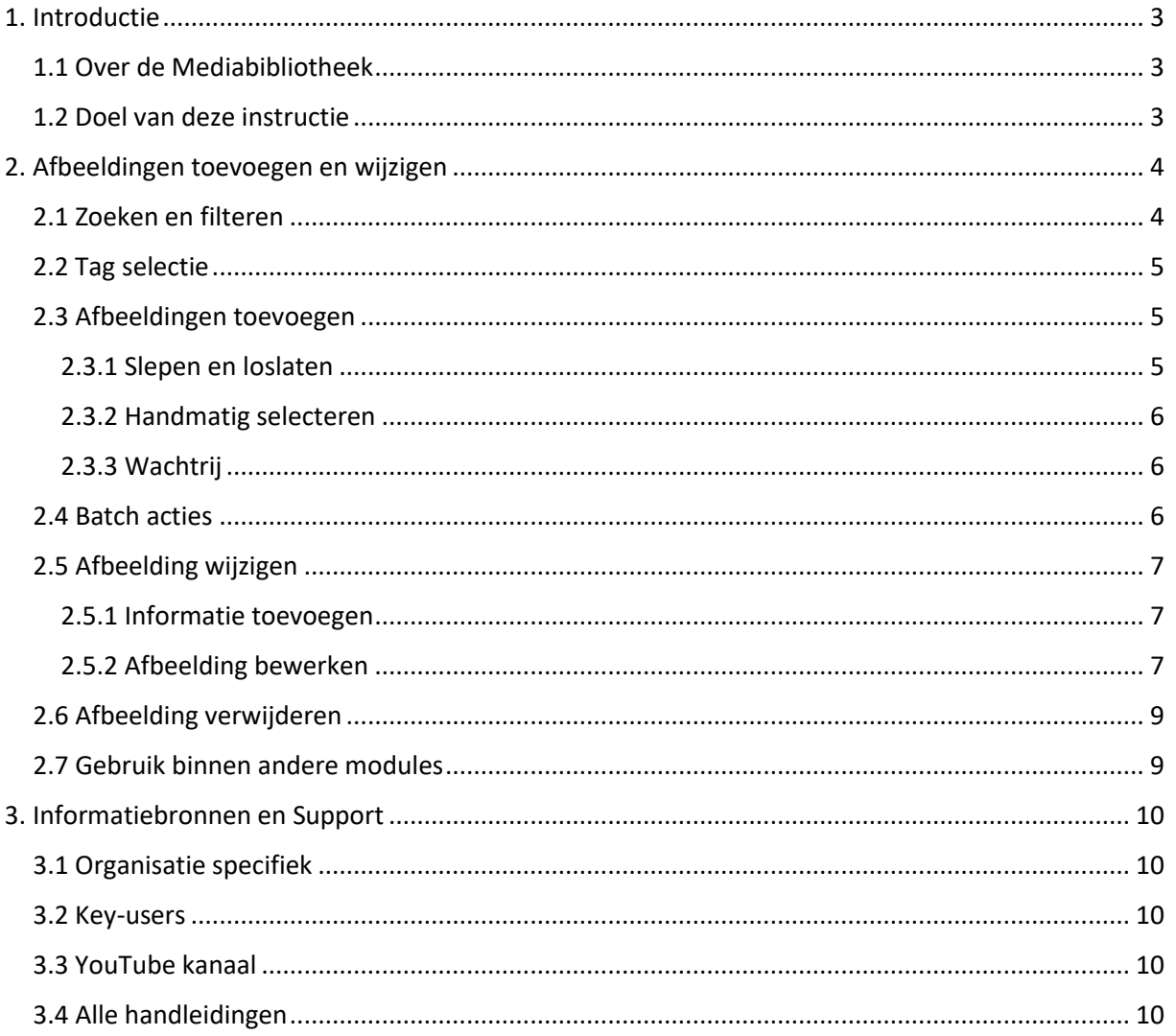

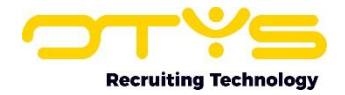

# <span id="page-2-0"></span>1. Introductie

#### <span id="page-2-1"></span>1.1 Over de Mediabibliotheek

De Mediabibliotheek in OTYS Go! is een module waarmee u afbeeldingen kunt beheren en bewerken. Wanneer u een afbeelding uploadt kunt u deze op verschillende manieren aanpassen en hergebruiken binnen uw OTYS Go! systeem. Zo kan de afbeelding die door uw collega in het systeem is gezet, eenvoudig worden hergebruikt in verschillende modules.

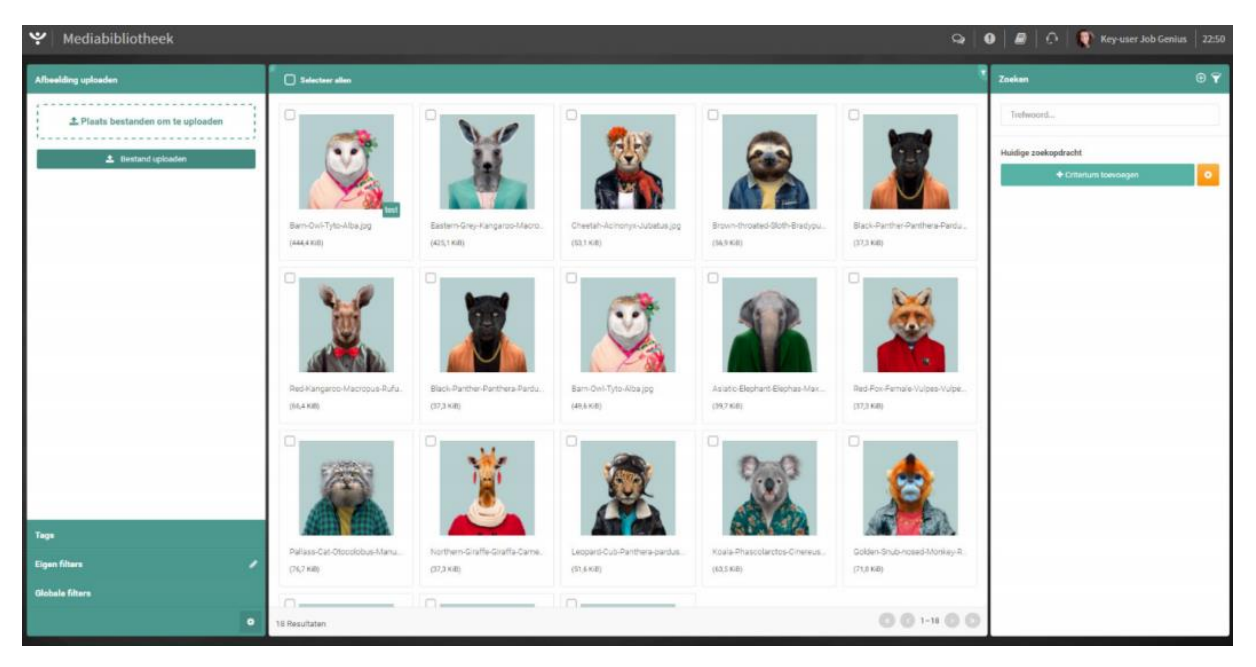

*Figuur 1 - Mediabibliotheek in OTYS Go!*

#### <span id="page-2-2"></span>1.2 Doel van deze instructie

In deze instructie leggen wij u uit hoe u de Mediabibliotheek in OTYS Go! kunt gebruiken om afbeeldingen te beheren en te bewerken.

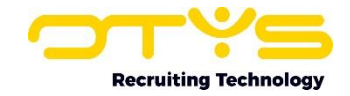

### <span id="page-3-0"></span>2. Afbeeldingen toevoegen en wijzigen

#### <span id="page-3-1"></span>2.1 Zoeken en filteren

Om afbeeldingen terug te vinden die u eerder heeft toegevoegd, kunt u de uitgebreide filter- en zoekfunctionaliteit van OTYS Go! gebruiken, deze vindt u in het rechterpaneel van uw scherm. Hier kunt u meerdere criteria toevoegen om het juiste zoekresultaat te krijgen.

Wilt u deze combinatie van zoekcriteria vaker gebruiken, dan kunt u de zoekopdracht opslaan als filter. Dit doet u door op het plus icoon te klikken dat rechts bovenin het zoekpaneel staat. Het aangemaakte filter kunt u vervolgens terug vinden in het linkerpaneel van uw scherm en zo kunt u op een later moment in één klik uw opgeslagen zoekopdracht uitvoeren.

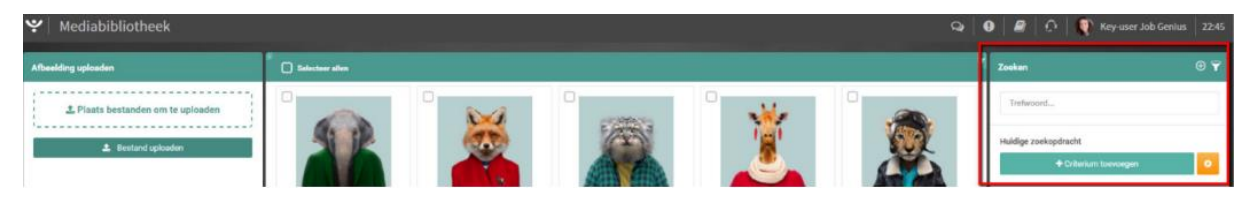

*Figuur 2 - Zoekfilter in de Mediabibliotheek*

In uw Mediabibliotheek heeft u de volgende zoekopties tot uw beschikking:

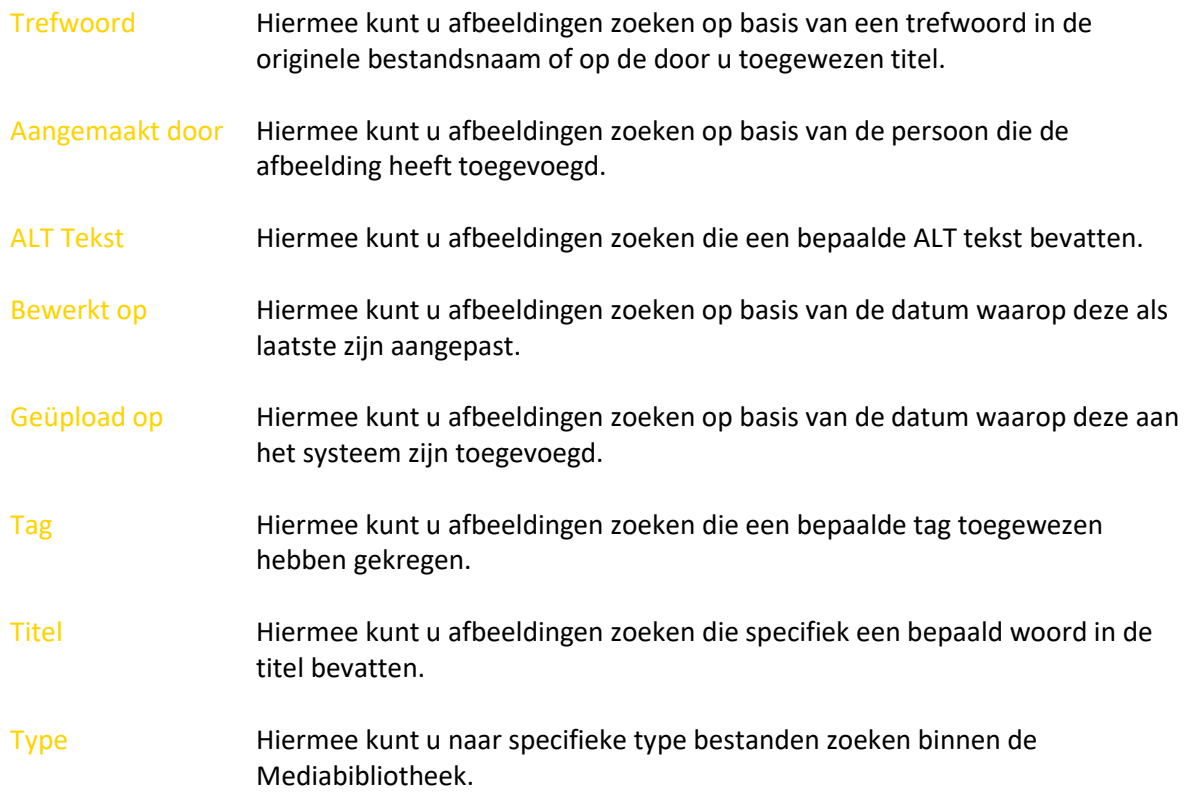

Hoe u deze functies het beste kunt gebruiken staat beschreven in de handleiding 'Lijsten, Zoeken en Matchen in Go!'. We hebben ervoor gekozen om deze functionaliteit in een aparte handleiding te beschrijven omdat de werking hiervan voor meerdere modules in OTYS Go! hetzelfde is.

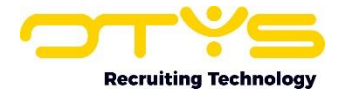

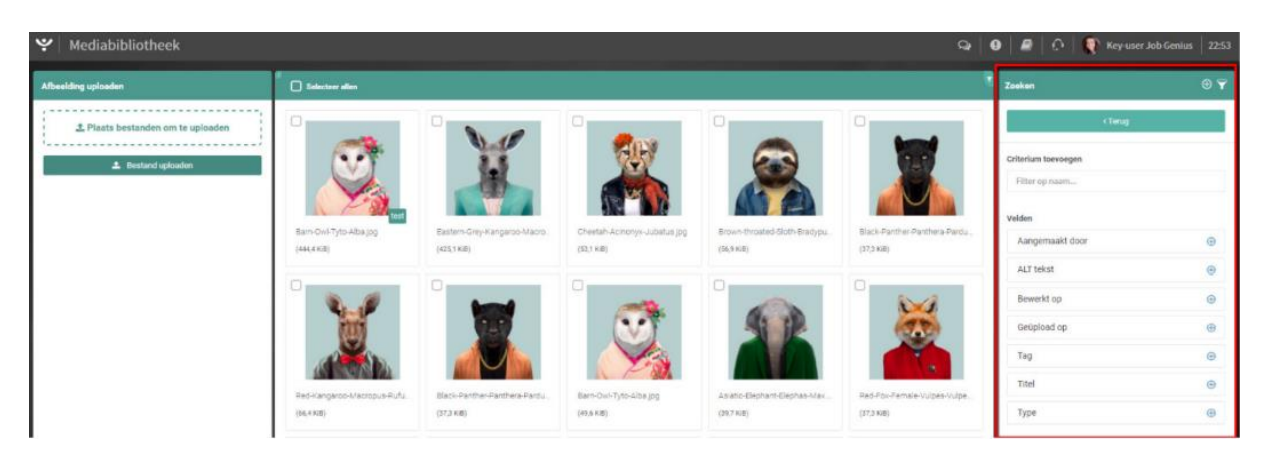

*Figuur 3 - Zoekopties in de Mediabibliotheek*

#### <span id="page-4-0"></span>2.2 Tag selectie

Om snel en eenvoudig uw bestanden terug te kunnen vinden wordt vanuit de Mediabibliotheek de mogelijkheid geboden om afbeeldingen te vinden waar een bepaalde tag aan toegewezen is. Om gebruik te maken van deze filter mogelijkheid opent u in het linkpaneel de "Tags" tab.

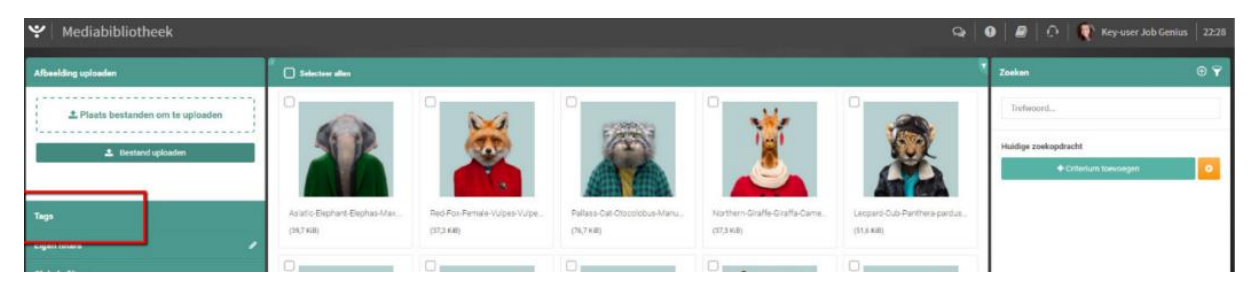

*Figuur 4 - Tag selectie*

Onder deze tab ziet u alle tags die aan afbeeldingen zijn toegewezen. De tags staan gesorteerd op basis van het aantal afbeeldingen waar deze tag aan toegewezen is. Maakt u bijvoorbeeld gebruik van de tag "Header afbeelding" en is deze aan 10 afbeeldingen toegewezen, dan zal deze boven een tag staan die slechts aan 5 afbeeldingen is toegewezen.

Door op een tag te klikken maakt u deze actief in het zoekfilter. Hierdoor zult u alleen afbeeldingen zien waar deze tag aan toegewezen is. Klikt u vervolgens nog een tag aan, dan zult u alle afbeeldingen zien die één van deze twee tags, of beiden toegewezen hebben gekregen.

#### <span id="page-4-1"></span>2.3 Afbeeldingen toevoegen

Afbeeldingen kunnen op verschillende manieren aan uw systeem worden toegevoegd. Toegestane bestandstypes zijn: JPG, PNG, JPEG, BMP en GIF.

#### <span id="page-4-2"></span>2.3.1 Slepen en loslaten

Het is ook mogelijk afbeeldingen naar uw bibliotheek te slepen. Om dit te doen navigeert u eerst naar de desbetreffende afbeelding op uw eigen computer en sleept u deze vervolgens naar de Mediabibliotheek. Door deze los te laten boven het daarvoor bestemde gebied in het linkerpaneel of bovenop de reeds bestaande afbeeldingen in het overzicht, zal de afbeelding worden toegevoegd aan de wachtrij (zie 2.3.3).

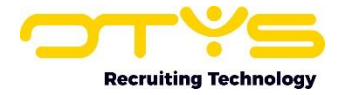

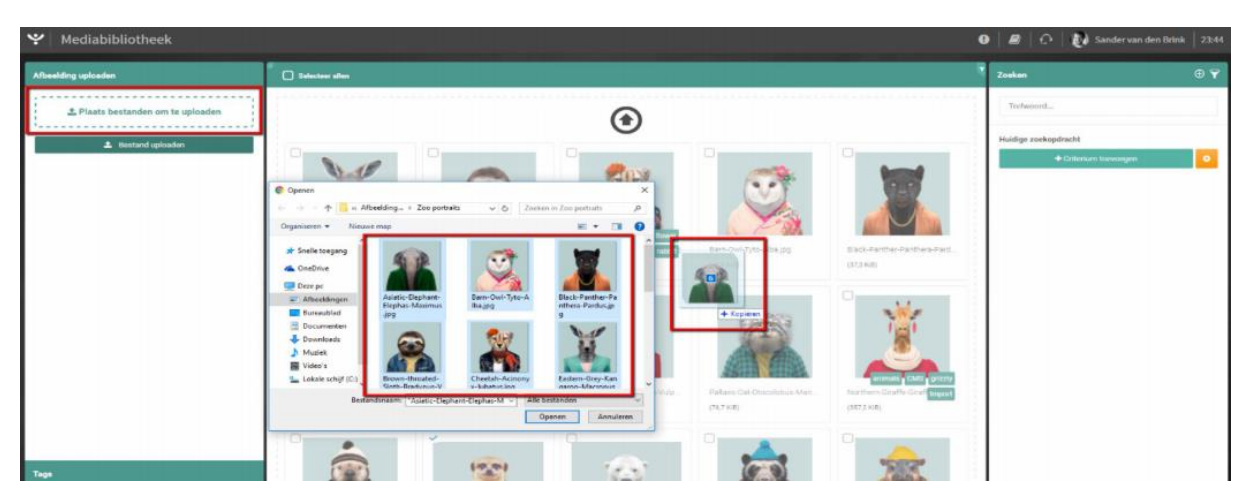

*Figuur 5 - Afbeelding slepen en loslaten*

#### <span id="page-5-0"></span>2.3.2 Handmatig selecteren

Om bestanden handmatig toe te voegen aan uw bibliotheek gaat u in het linkerpaneel naar 'Bestand uploaden' en klikt u op de knop 'Bestanden uploaden'. Vervolgens opent zich een venster waarmee u op uw computer kunt navigeren naar de afbeeldingen die u toe wenst te voegen. Door één of meerdere afbeeldingen te selecteren en op "Openen" te klikken zullen de bestanden worden toegevoegd aan de wachtrij (zie 2.3.3).

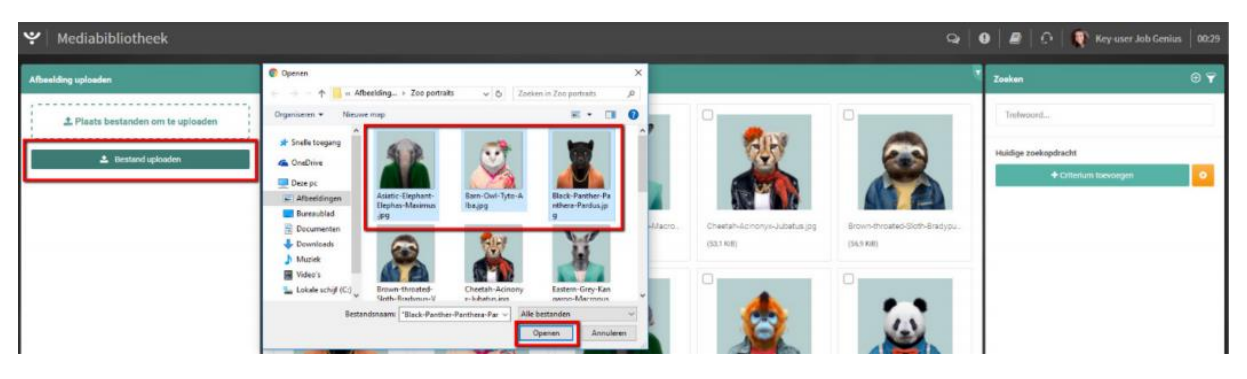

*Figuur 6 - Handmatig afbeeldingen toevoegen*

#### <span id="page-5-1"></span>2.3.3 Wachtrij

Afbeeldingen die naar de Mediabibliotheek zijn verplaatst komen eerst in de upload-wachtrij te staan. Nadat u op de door u gewenste manier afbeeldingen heeft toegevoegd aan de wachtrij kunt u onder de tab "Bestand uploaden" de voortgang van het uploaden volgen. Afhankelijk van uw internetsnelheid en de grootte van de afbeelding zal de voortgang sneller of langzamer duren. Wanneer het uploaden van de afbeeldingen voltooid is, zullen deze direct zichtbaar zijn in uw Mediabibliotheek en worden de afbeeldingen verwijderd uit de wachtrij.

#### <span id="page-5-2"></span>2.4 Batch acties

U kunt verschillende acties in batch uitvoeren. Dit betekent dat u een bepaalde actie direct op de door u geselecteerde afbeeldingen uitvoert. Momenteel kunt u aan meerdere afbeeldingen tegelijk een tag toekennen of kunt u de geselecteerde afbeeldingen in een batch verwijderen.

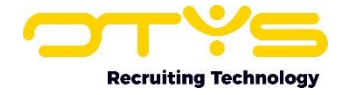

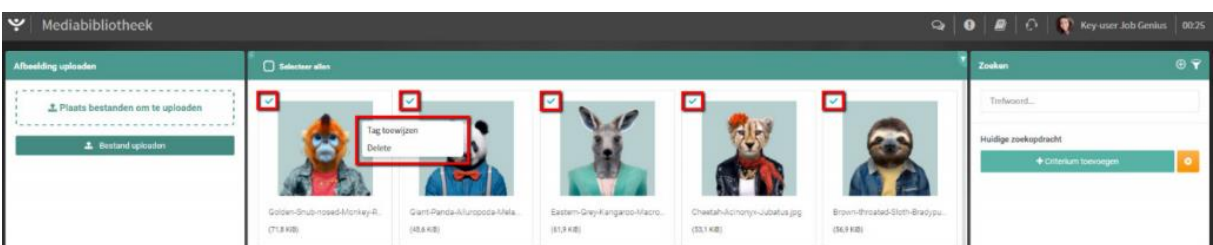

*Figuur 7 - Acties in batch uitvoeren*

#### <span id="page-6-0"></span>2.5 Afbeelding wijzigen

Om een afbeelding te wijzigen klikt u op de desbetreffende afbeelding in uw Mediabibliotheek. Wijzigingsopties zijn: informatie toevoegen, afbeelding grafisch bewerken of de afbeelding verwijderen.

#### <span id="page-6-1"></span>2.5.1 Informatie toevoegen

Om informatie aan de afbeelding toe te voegen klikt u op de desbetreffende afbeelding. De afbeelding opent zich in een groot scherm. Aan de rechterkant van dit scherm kunt u de titel, ALT tekst en tags aan uw afbeelding toe voegen door deze gegevens aan te passen.

Het toevoegen van een titel aan de afbeelding is aan te bevelen zodat u de afbeelding later gemakkelijk terug kunt vinden. De ALT tekst wordt in alternatieve gevallen weergegeven in plaats van de afbeelding zelf. Het toevoegen van ALT tekst is belangrijk voor een goed werkende website en draagt bij aan uw score in de zoekmachines.

Om snel en eenvoudig uw bestanden terug te kunnen vinden kunt u tags aan uw afbeeldingen toekennen. Een tag kunt u toevoegen door de gewenste tagnaam te typen in het 'Tag' veld en op enter te klikken. Het door u getypte woord zal dan automatisch worden omgezet naar een tag. Eerder toegekende tags zullen vervolgens herkend worden zodat u deze kunt hergebruiken.

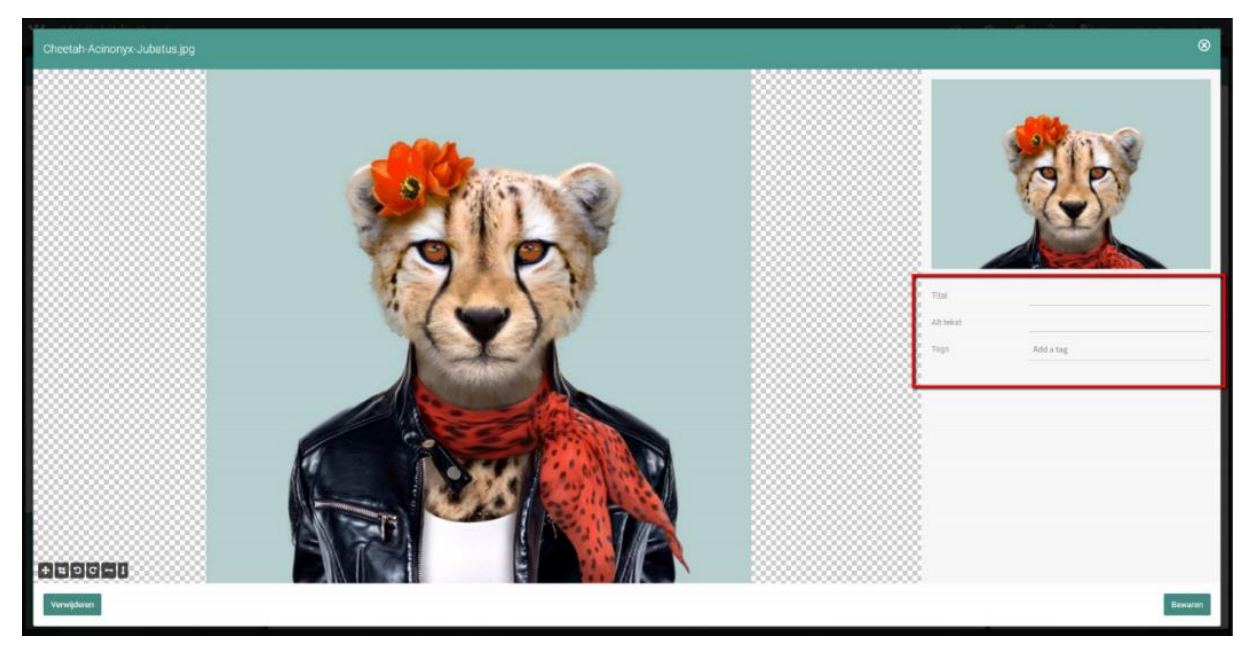

*Figuur 8 - Titel, ALT tekst en tags aanpassen*

#### <span id="page-6-2"></span>2.5.2 Afbeelding bewerken

Naast het toevoegen van informatie kunt u ook verschillende bewerkingsacties op uw afbeelding uitvoeren. Zo kunt u de afbeelding:

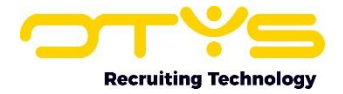

- o Bijsnijden
- o Draaien
- o Spiegelen

Dit kunt u doen door gebruik te maken van de verschillende opties linksonder in het bewerkingsscherm.

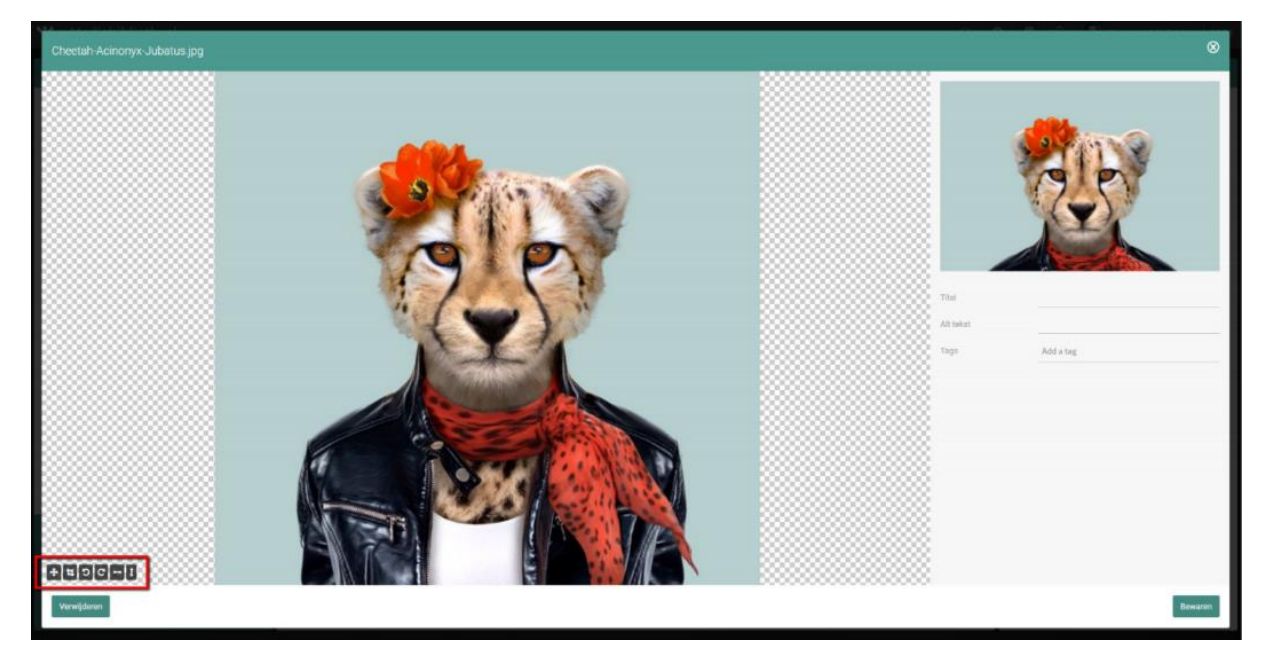

*Figuur 9 - Afbeelding bewerken*

Door met uw muis in het bewerkvlak te klikken en gebruik te maken van het draaiwiel op uw muis kunt u in- en uitzoomen op de afbeelding. Hierdoor kunt u de bewerking nog preciezer uitvoeren. Voor het bewerken van uw afbeelding heeft u de volgende mogelijkheden tot uw beschikking:

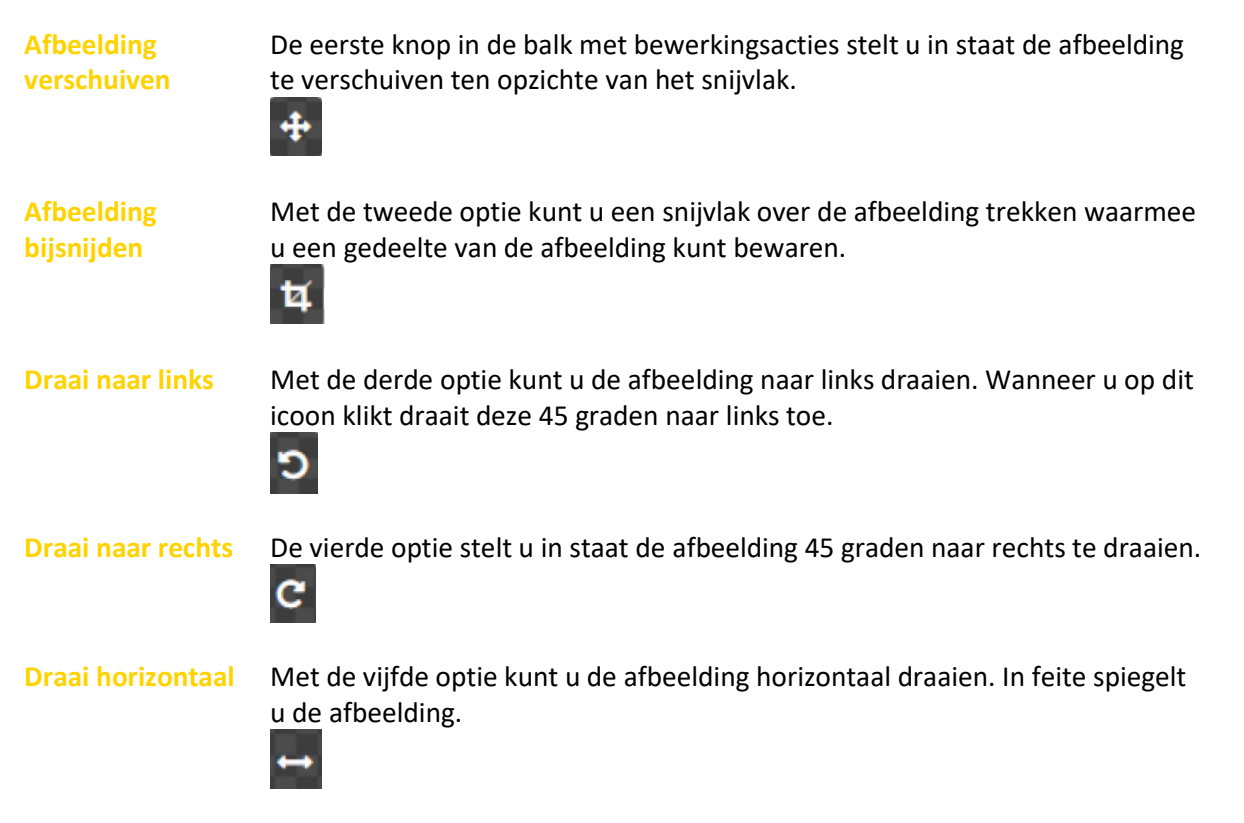

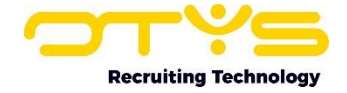

**Draai verticaal** Met de zesde optie kunt u de afbeelding verticaal draaien. Hiermee wordt deze effectief op zijn kop gezet.

Om de door u gemaakte wijzigingen vervolgens op te slaan, klikt u aan de rechterkant op de 'Bewaren' knop.

#### <span id="page-8-0"></span>2.6 Afbeelding verwijderen

 $\pmb{\mathfrak{t}}$ 

Afbeeldingen kunnen individueel of in batch worden verwijderd. Vanuit het scherm om een afbeelding te bewerken kunt u onderin op de knop "Verwijderen" klikken. Wanneer u deze actie heeft bevestigd, wordt de afbeelding verwijderd uit uw systeem. Om afbeeldingen in batch te verwijderen selecteert u alle afbeeldingen die u wilt verwijderen en klikt u met de rechter muisknop in het overzichtsscherm. Vanuit het batch menu selecteert u vervolgens de verwijder optie waarmee, na het bevestigen van de verwijder actie, de afbeeldingen verwijderd zijn van uw systeem.

Het is aan te bevelen afbeeldingen die niet geschikt zijn of niet worden gebruikt te verwijderen. Op deze manier voorkomt u vervuiling van uw Mediabibliotheek en kunt u zo efficiënt mogelijk werken. Let op: wanneer u afbeeldingen verwijdert die nog in gebruik zijn op uw website of in uw nieuwsbrief, dan kan dit problemen opleveren bij het bekijken van de website of het teruglezen van een nieuwsbrief.

#### <span id="page-8-1"></span>2.7 Gebruik binnen andere modules

Afbeeldingen die u binnen de Mediabibliotheek beschikbaar heeft gesteld kunt u vervolgens in andere modules gebruiken. Zo kunt u afbeeldingen toevoegen aan uw nieuwsbrief. Dit wordt uitgelegd in de bijbehorende handleidingen.

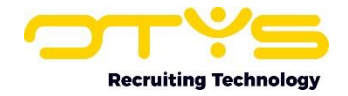

## <span id="page-9-0"></span>3. Informatiebronnen en Support

#### <span id="page-9-1"></span>3.1 Organisatie specifiek

Naast de functionaliteiten van het OTYS Go! systeem zijn de eigen interne processen en afspraken van groot belang bij het gebruik van het systeem. Raadpleeg voor meer informatie hierover de eigen collega's en bekende informatiebronnen.

#### <span id="page-9-2"></span>3.2 Key-users

Binnen iedere organisatie zal minimaal één OTYS Key-user aangesteld worden. Deze heeft meer rechten binnen het systeem en kan bijvoorbeeld helpen bij vergeten wachtwoord, het aanmaken van nieuwe accounts en instellen van rechten voor collega's. Ook kan de Key-user middels het ingebouwde support systeem een ticket aanmaken voor de OTYS Supportdesk.

#### <span id="page-9-3"></span>3.3 YouTube kanaal

Op het OTYS YouTube kanaal zijn video's beschikbaar met informatie over functionaliteiten en tips voor handig gebruik van OTYS Go!. Hier worden regelmatig nieuwe video's aan toegevoegd. Door te abonneren op dit kanaal wordt u er automatisch op geattendeerd als er nieuwe video's zijn. **[OTYS op YouTube](https://www.youtube.com/user/OTYSRecruitingtec)**

#### <span id="page-9-4"></span>3.4 Alle handleidingen

In dit document zijn al links opgenomen naar verschillende handleidingen. Deze en meer zijn beschikbaar op deze pagina: **[Alle OTYS Go! handleidingen](https://www.otys.nl/go-handleidingen)**.